## **Hire - Cape May from CGRC**

### **Overview**

#### Introduction

This guide provides the procedures for hiring a member previously entered into Direct Access (DA) by the Coast Guard Recruiting Command (CGRC).

### Before You Begin ANY Hire or Rehire

Before starting a hire/rehire, you must first determine whether the member is already in the system. Failure to do so may cause one member to have two Empl Records or even two separate Employee IDs.

There are three places to verify this in the HR Data Shortcuts tile:

- Search by SSN (Social Security Number).
- Search by full name in either **Job Data** or **Personal Information** (this may be time consuming with popular surnames).

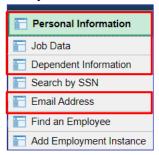

When searching by SSN, you may find the member already has an Empl ID in the system.

You MUST click the GO button to search.

NOTE: If the member already has an Empl ID, you must do a Rehire. If there is an Empl ID and no Jab data rows, see Employee Records.

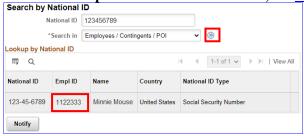

**Bad Example:** See Employee Records.

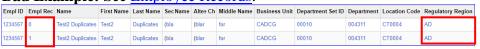

**Good Example:** 

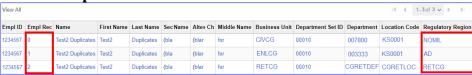

### Overview, Continued

# Procedural waning

- It is good practice to IMMEDIATELY enter the contract into Direct Access once the hire portion is complete and Job Data has been verified. The contract should not be approved without first viewing a signed copy of the DD-4 or Oath.
- Ensure the members paygrade is listed on the DD-4. If missing or there is a discrepancy from what is listed in Direct Access, **please return to the originator (Recruiter, RPM, EPM or OPM)** to get corrected before processing the accession/rehire.
- Date of Hire = Date of the Enlistment Contract

**IMPORTANT:** DO NOT click **OK** or **Apply** unless prompted. It will not allow the pay record of the applicant to update correctly.

#### **Contents**

| Topic                                            | See Page |
|--------------------------------------------------|----------|
| Important Information Regarding Employee Records | 3        |
| Accessing a Member                               | 4        |
| Approving an Accession                           | 30       |
| Entering Contract Data                           | 34       |
| Approving a Contract                             | 42       |
| BAH and Direct Deposit                           | 46       |

## Important Information Regarding Employee Records

# **Employee Records**

**NOTE:** If for any reason this Accession is not completed but an Empl ID was issued and Job data was never entered, use the **Add Employment Instance** option. All previous unsaved Job Data entries will need to be re-entered.

NOTE: Do not use the Add Employment Instance if you had previously entered and saved anything in Job Data with an EMPL ID given. Any edits after the initial save will create a second Empl ID for the member. See Before You Begin ANY Hire or Rehire Bad Example. Any edits should be made in Personal Information or Job Data.

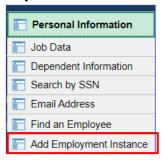

The **Add Relationship** button is the key button that can give one Employee ID another Employee Record. See <u>Before You Begin ANY Hire or Rehire</u> **Bad Example**.

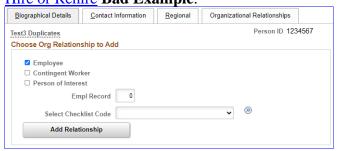

Only persons with the ability to Access someone into DA have the two links that display the **Add Relationship** button.

- Add a Person
- Add Employee Instance (see above)

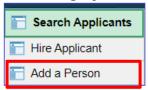

The only time you should use the Add Employee Instance link is if the **Organizational Relationships** tab is missing in Personal Information, you did not finish the accession and the member does not have Job Data.

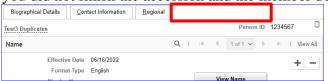

## **Accessing a Member**

**Introduction** This section provides the procedures for entering a member's data into DA for an accession.

**Procedures** See below.

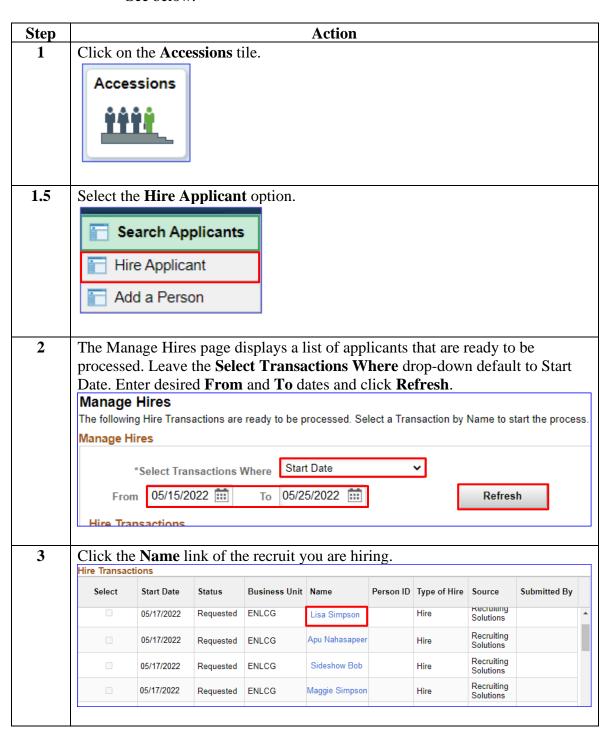

#### Procedures,

continued

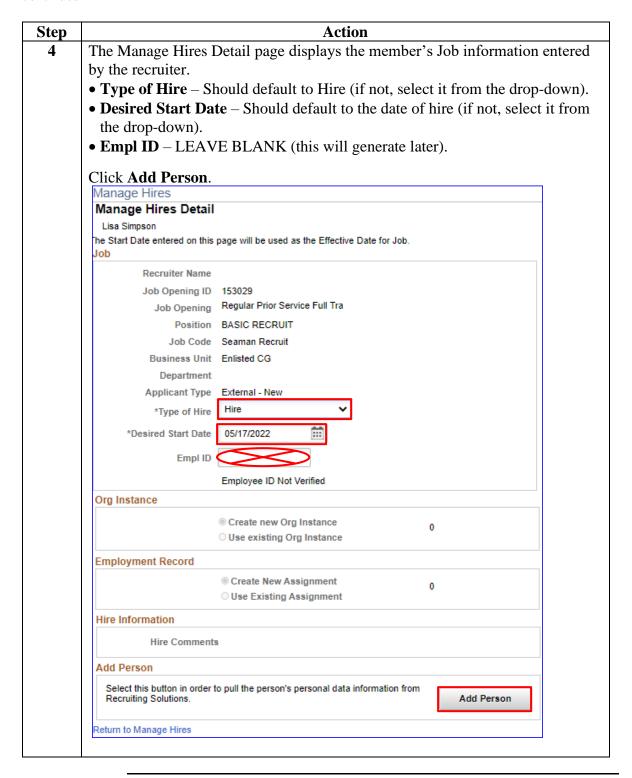

### Procedures,

continued

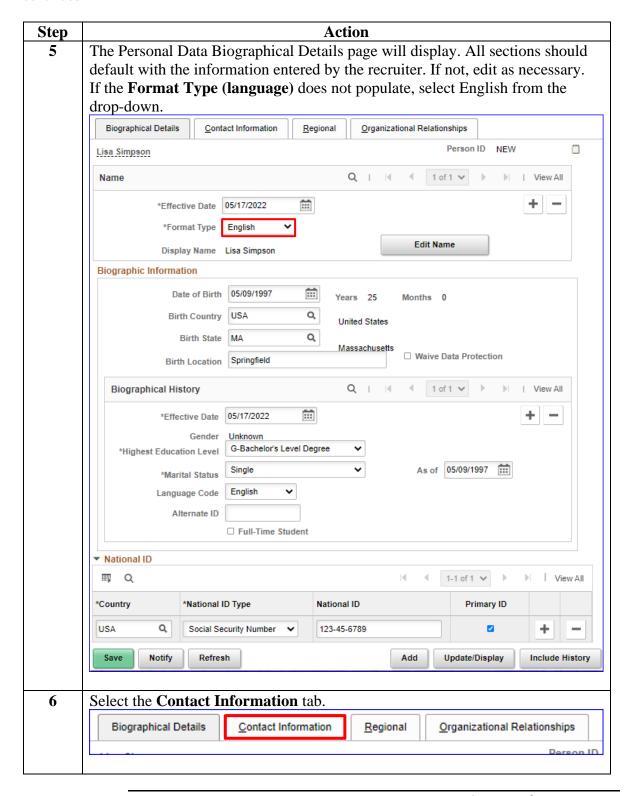

### Procedures,

continued

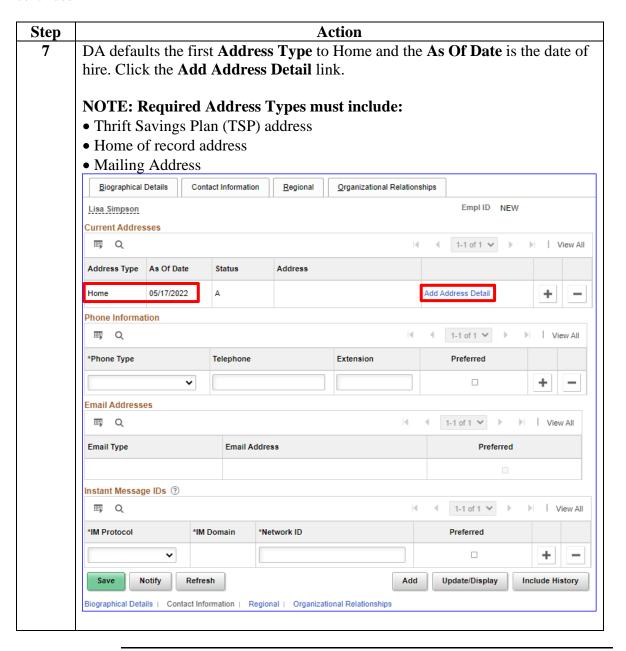

### Procedures,

continued

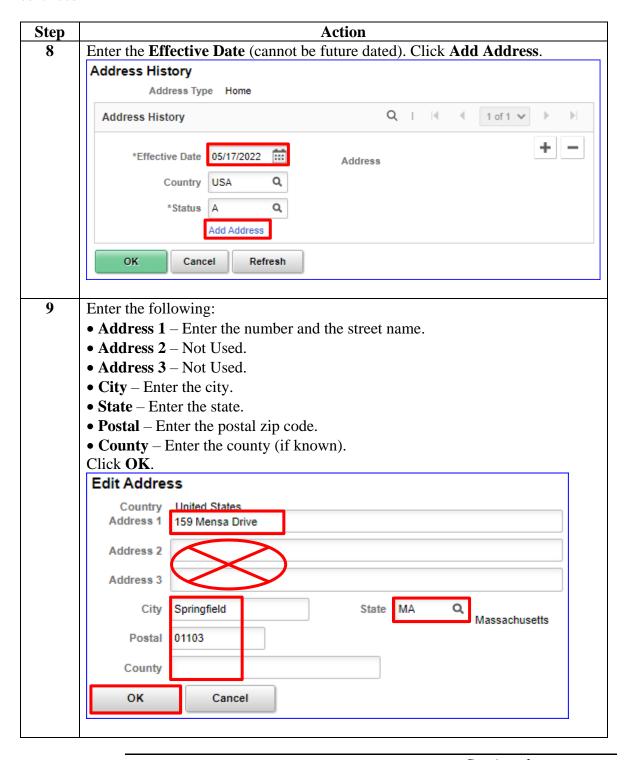

### Procedures,

continued

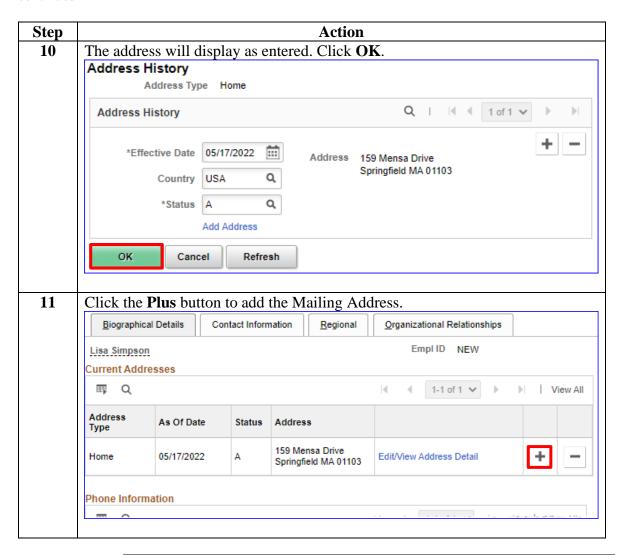

### Procedures,

continued

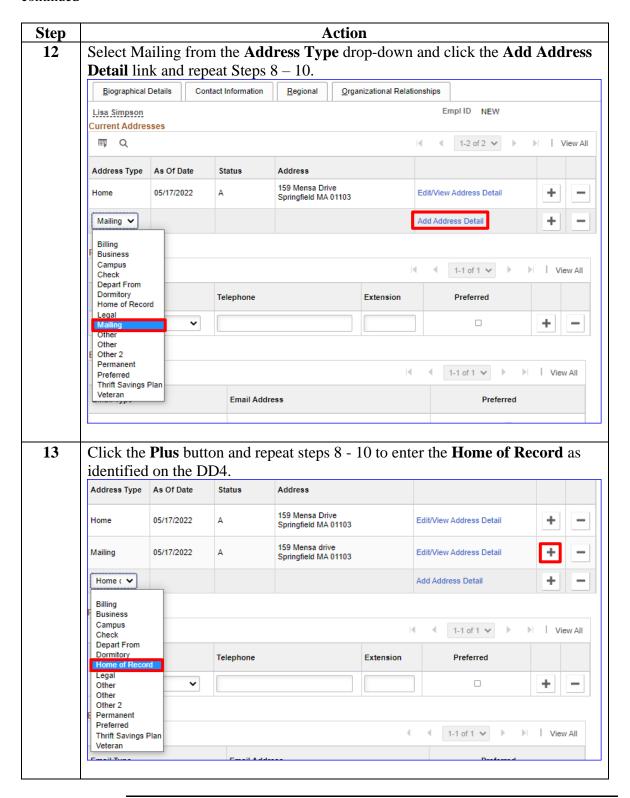

### Procedures,

continued

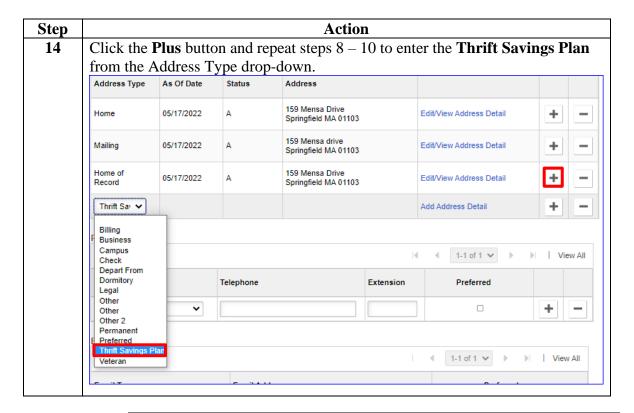

### Procedures,

continued

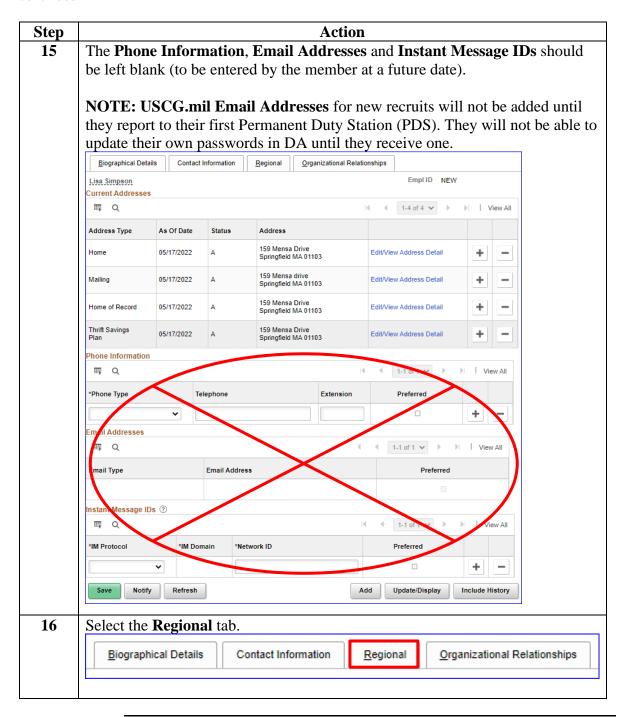

### Procedures,

continued

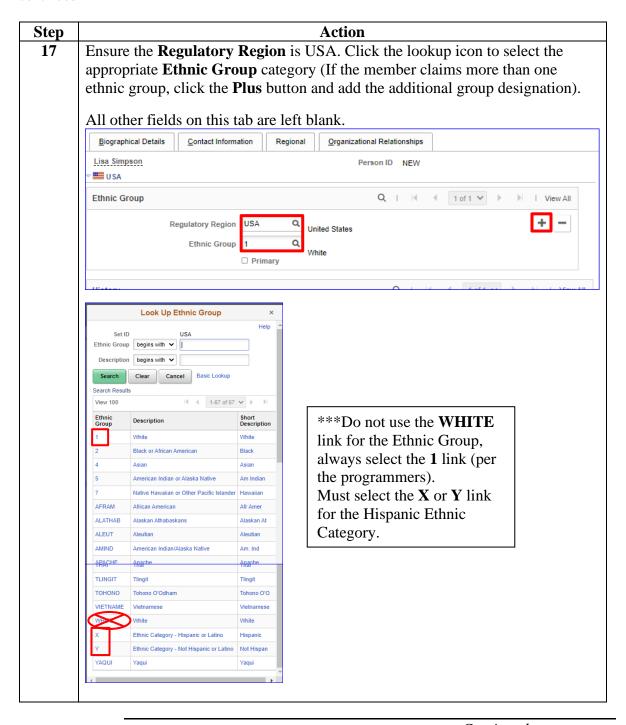

### Procedures,

continued

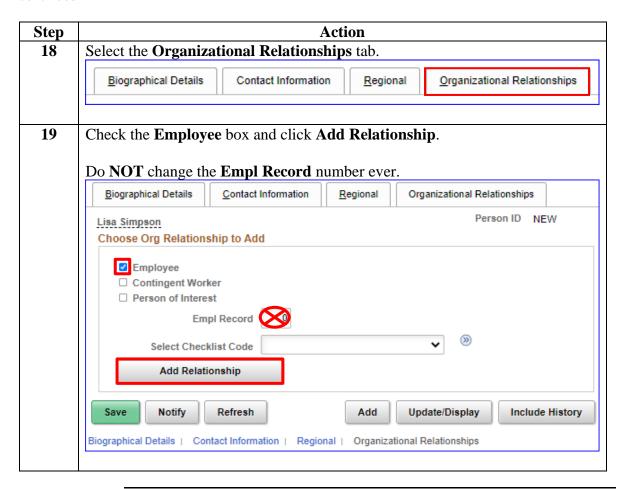

#### Procedures,

continued

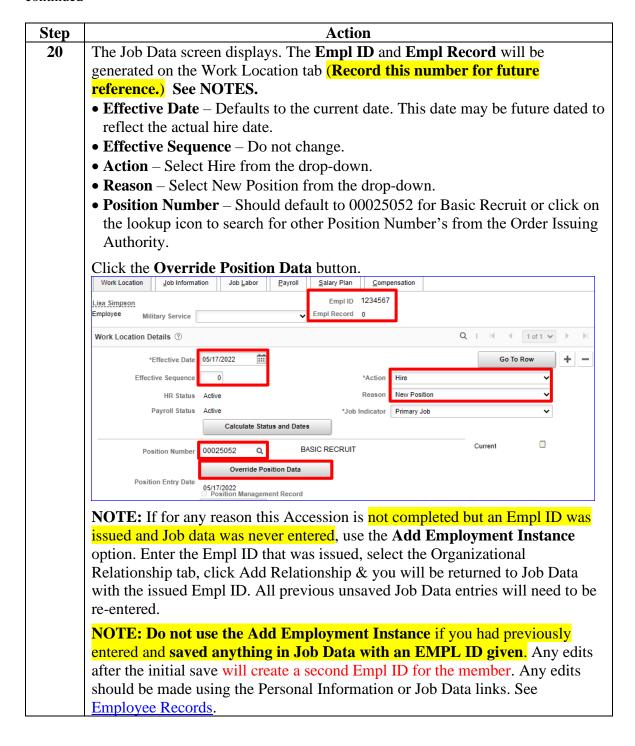

### 27 March 2023

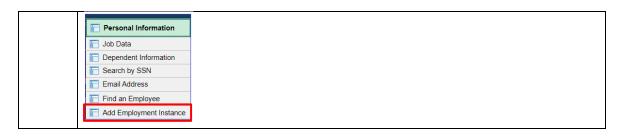

### Procedures,

continued

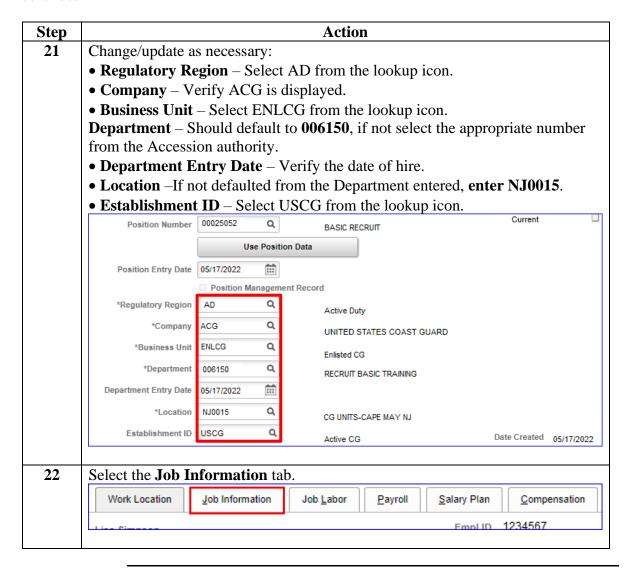

### Procedures,

continued

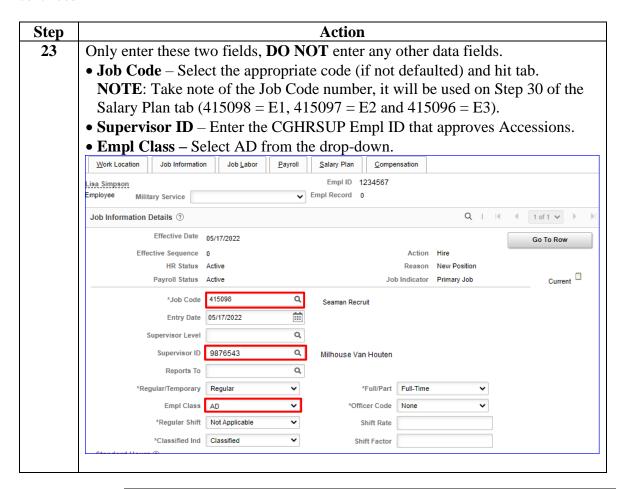

### Procedures,

continued

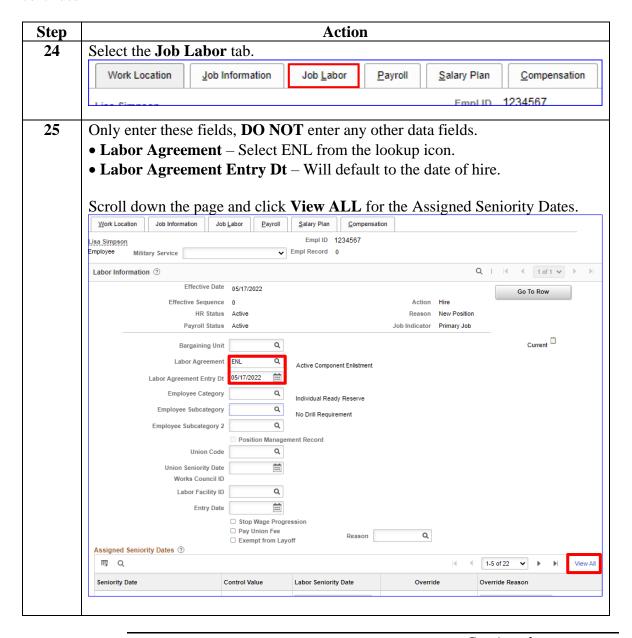

#### Procedures.

continued

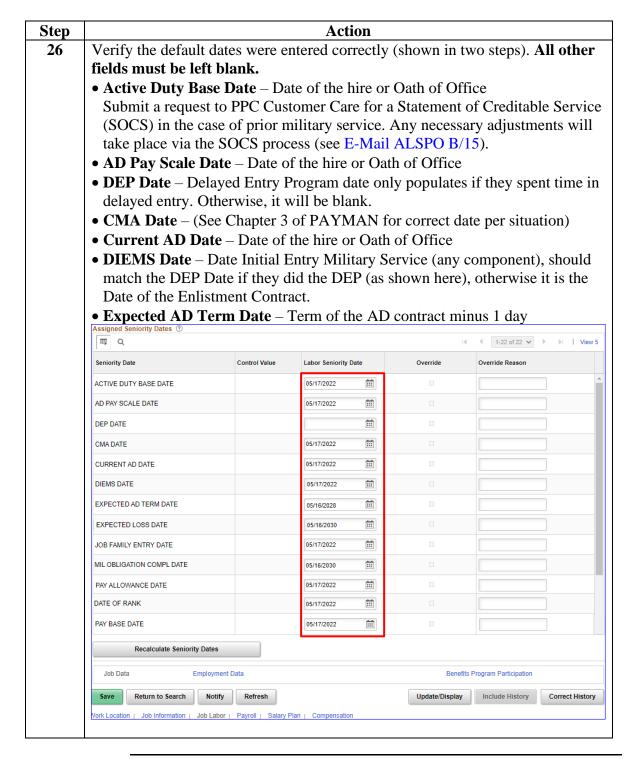

### Procedures,

continued

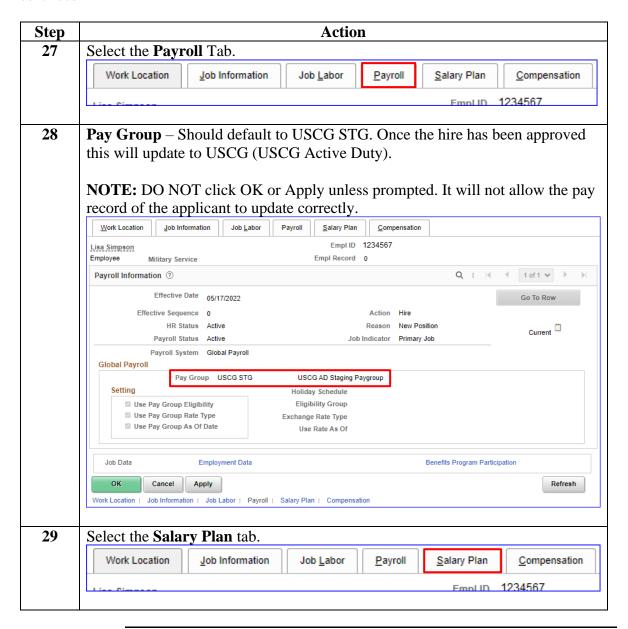

#### Procedures,

continued

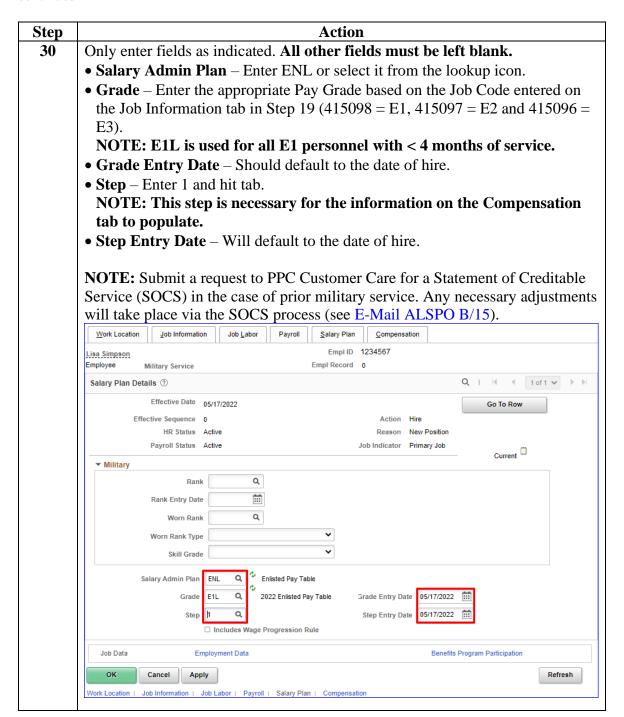

### Procedures,

continued

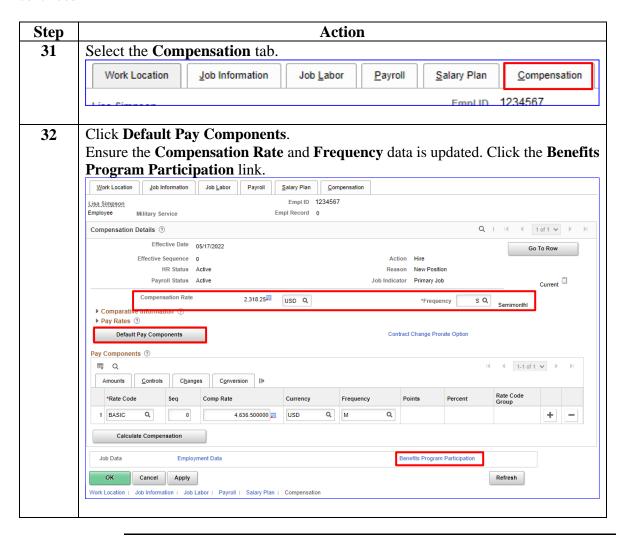

### Procedures,

continued

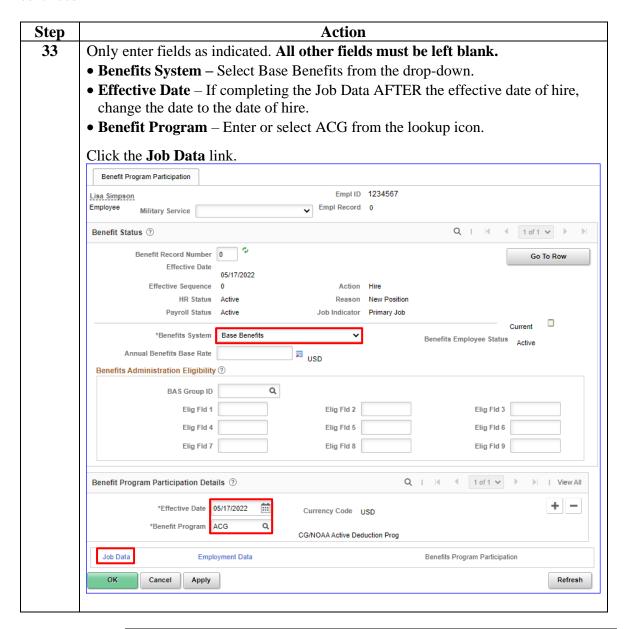

### Procedures,

continued

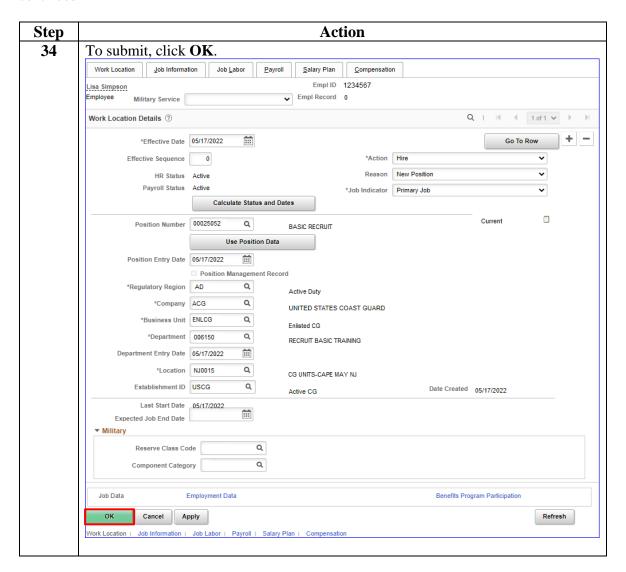

### Procedures,

continued

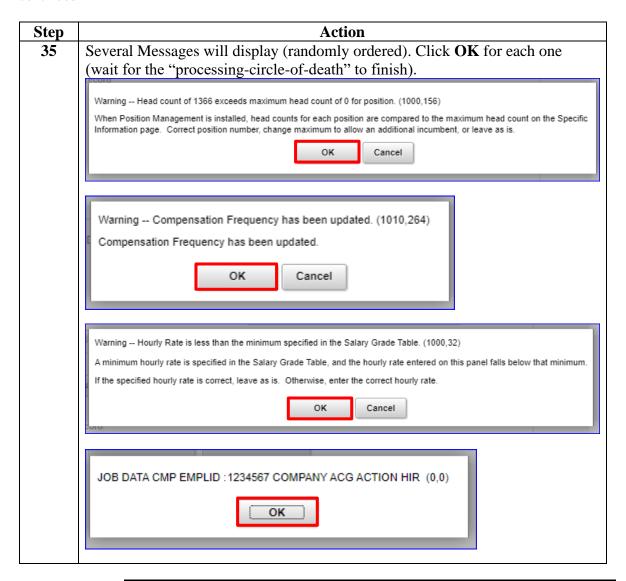

#### Procedures,

continued

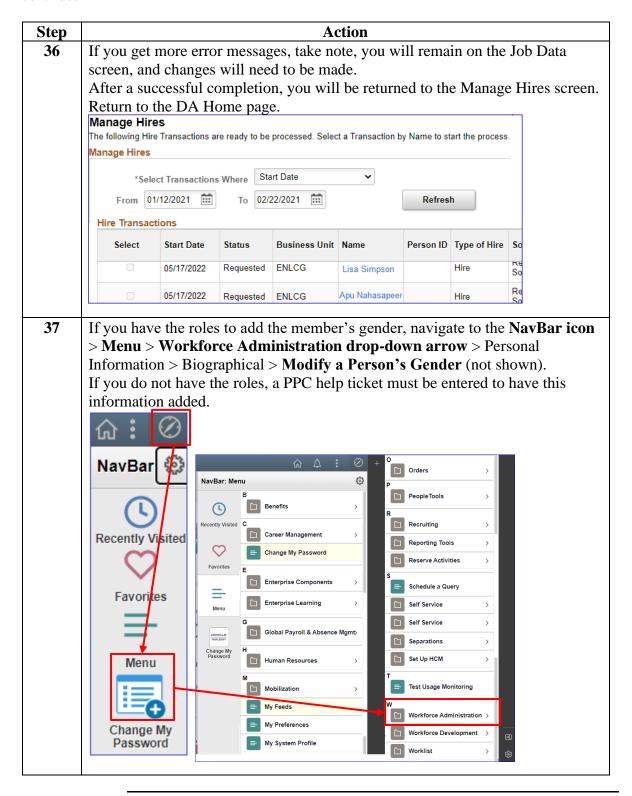

### Procedures,

continued

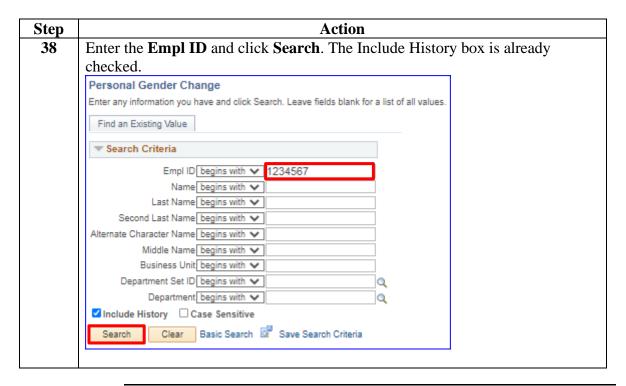

#### Procedures,

continued

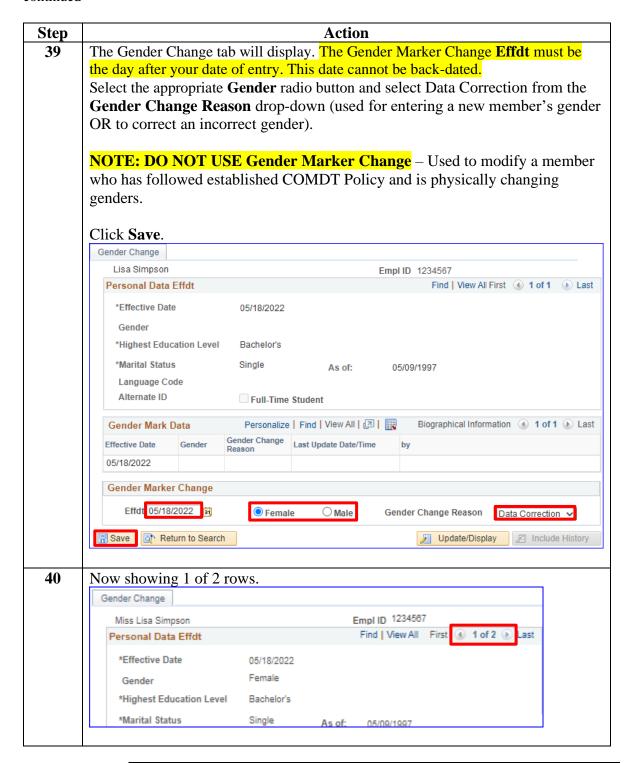

## **Approving an Accession**

#### Introduction

This section provides the procedures for approving an accession in DA.

#### **Information**

- SPO Auditor/PAO user access is required to approve an accession.
- The approver cannot be the same person who entered the accession.
- The member will **NOT be paid** until the accession transaction is approved (remains in the staging Pay Group), the contract is entered and then the contract is approved.

**Procedures** See below.

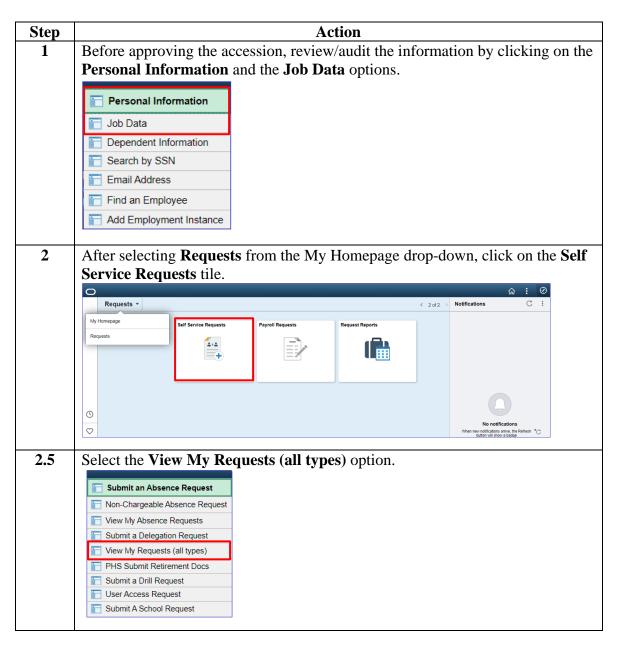

## Approving an Accession, Continued

### Procedures,

continued

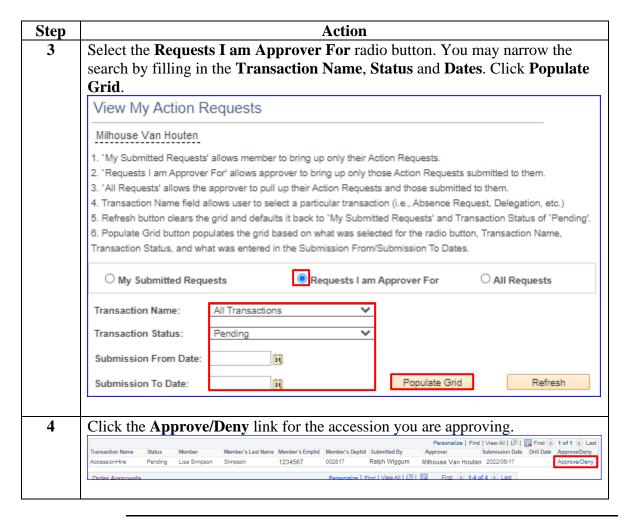

## Approving an Accession, Continued

#### Procedures,

continued

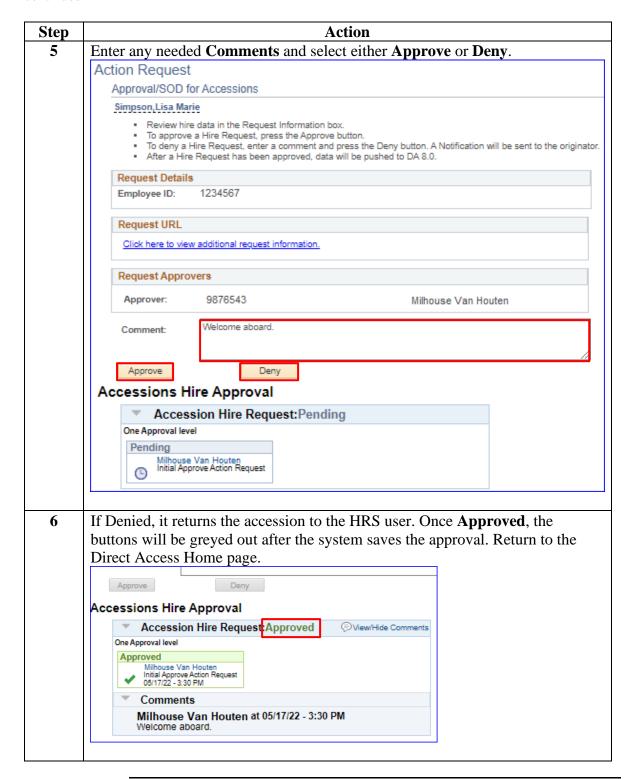

## Approving an Accession, Continued

### Procedures,

continued

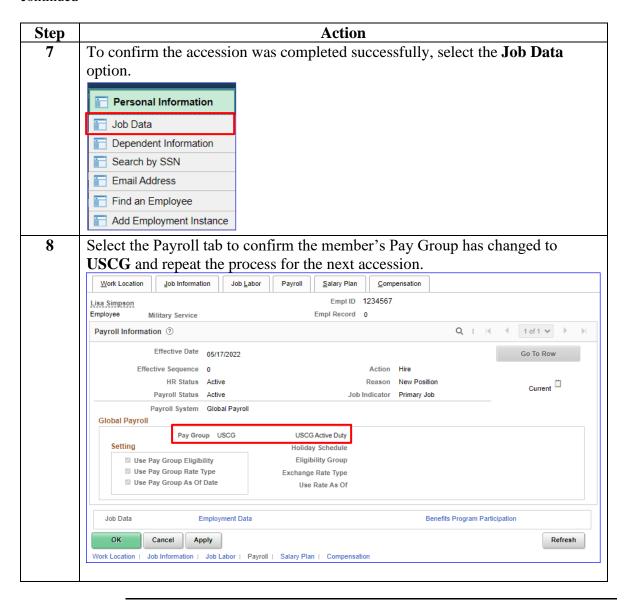

## **Entering Contract Data**

**Introduction** This section provides the procedures for entering Contract Data for a

recruit in DA.

**Procedures** See below.

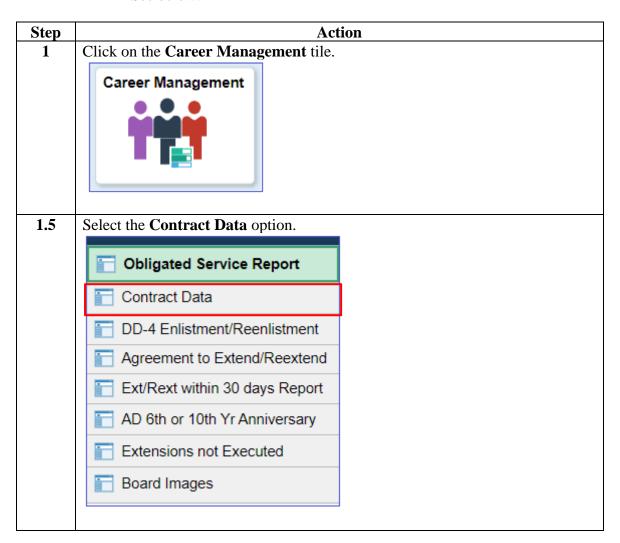

## **Entering Contract Data, Continued**

### Procedures,

continued

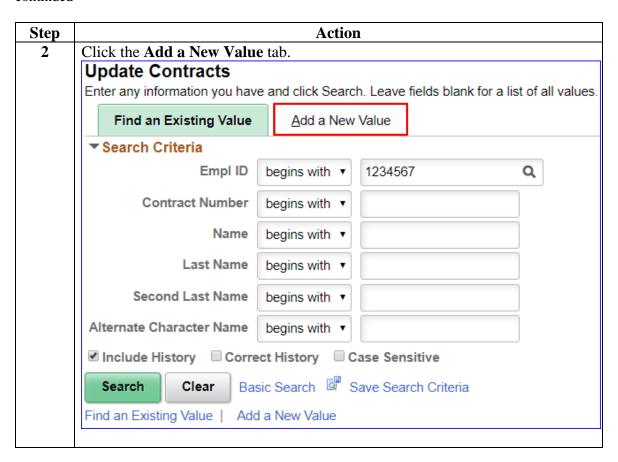

## **Entering Contract Data, Continued**

### Procedures,

continued

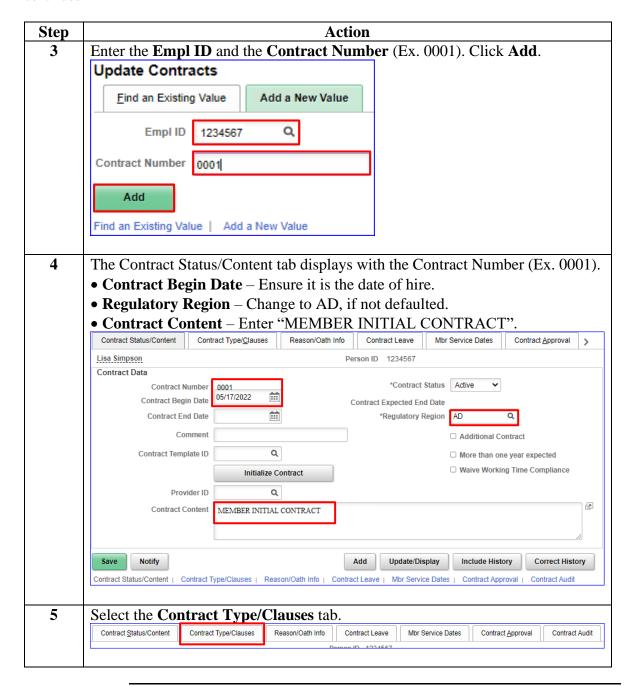

#### Procedures,

continued

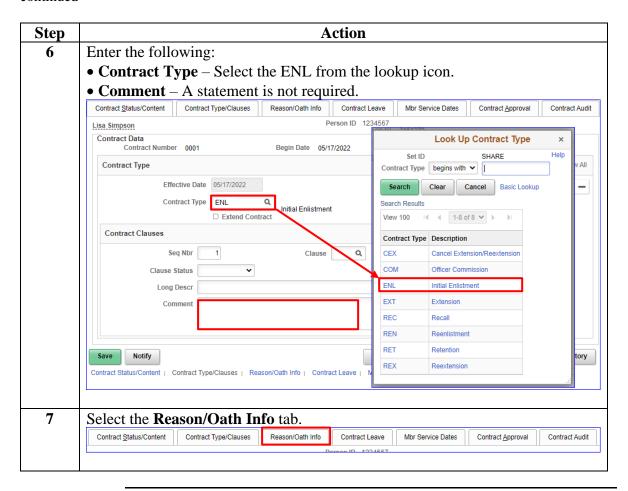

#### Procedures.

continued

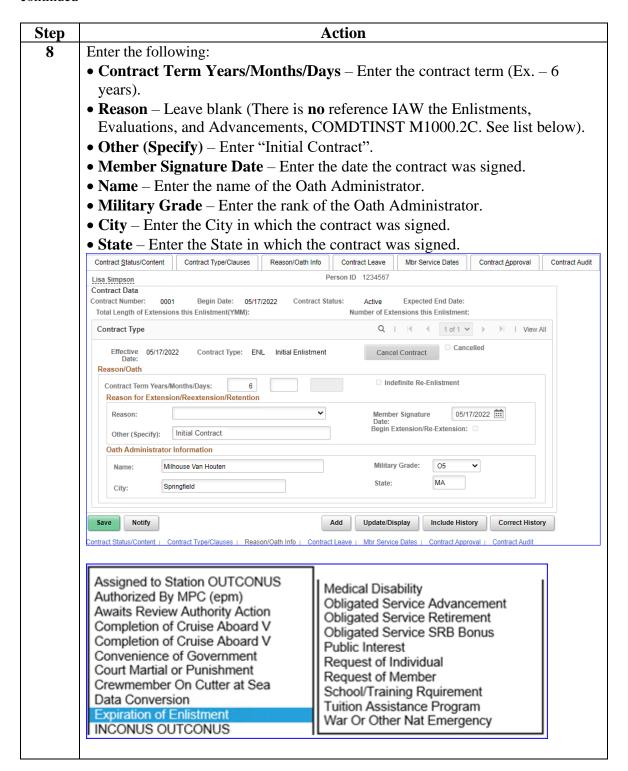

### Procedures,

continued

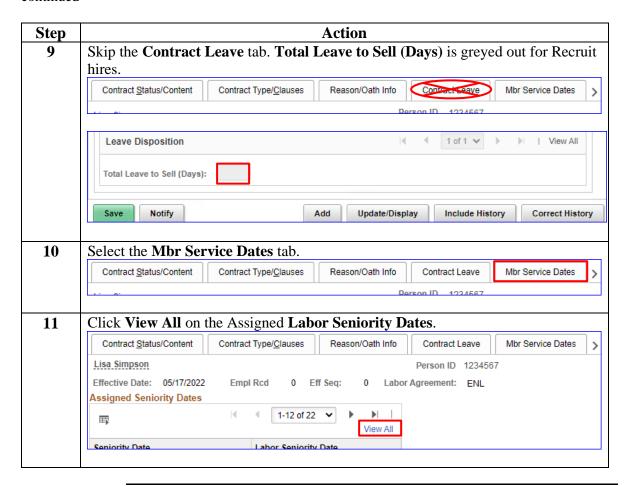

#### Procedures,

continued

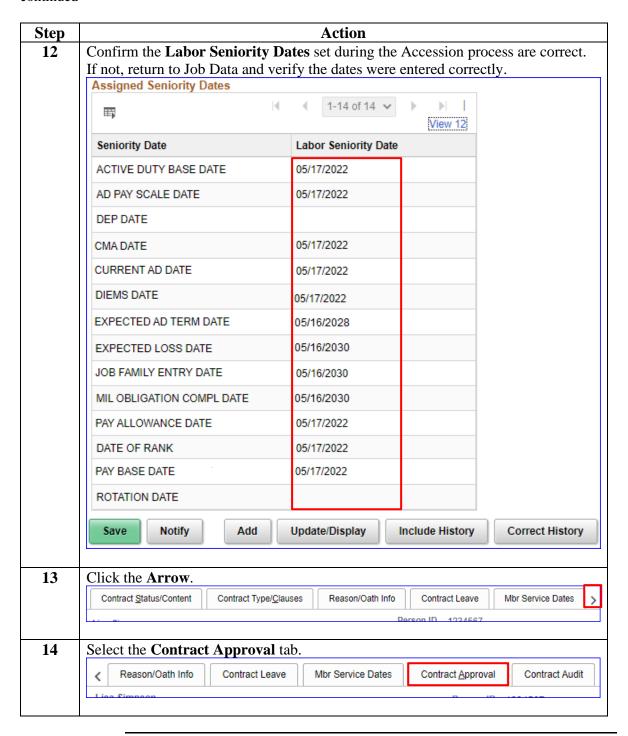

#### Procedures,

continued

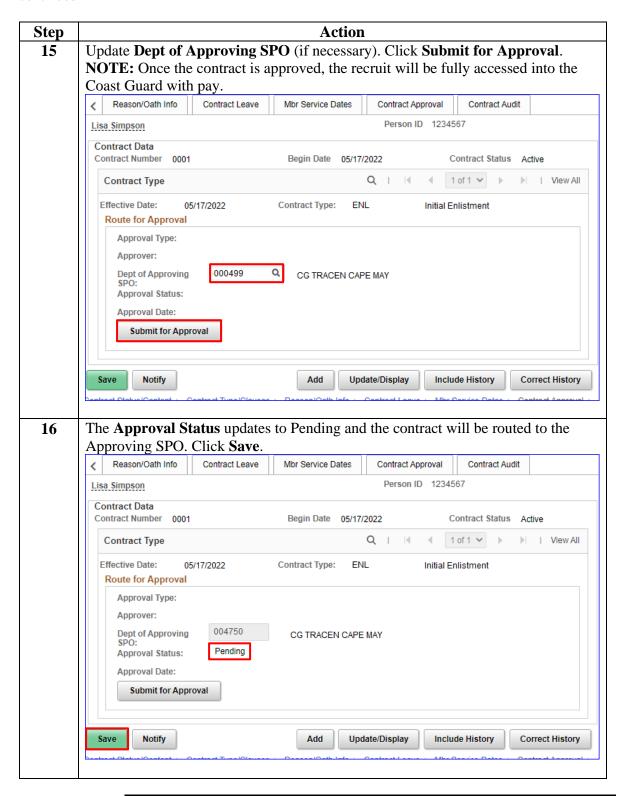

## **Approving a Contract**

#### Introduction

This section provides the procedures for approving a contract in DA.

#### **Information**

- SPO Auditor/PAO user access is required to approve a contract.
- The approver cannot be the same person who entered the contract.
- The member will **NOT be paid** until the contract is entered and then approved.

#### **Procedures**

See below.

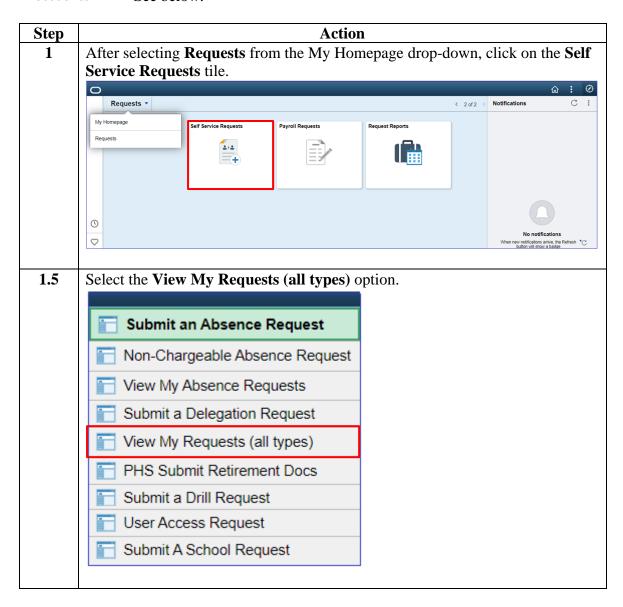

# Approving a Contract, Continued

#### Procedures,

continued

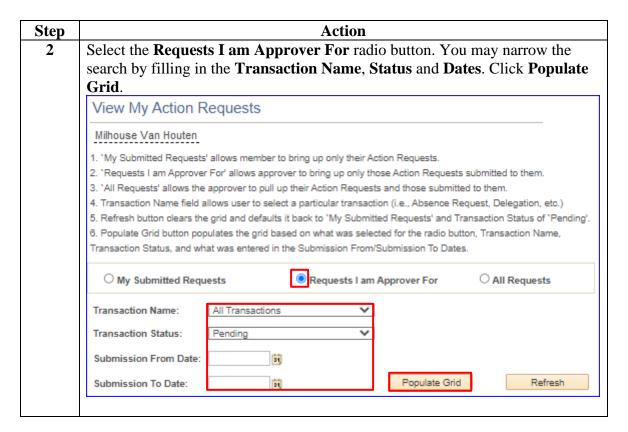

### Approving a Contract, Continued

#### Procedures,

continued

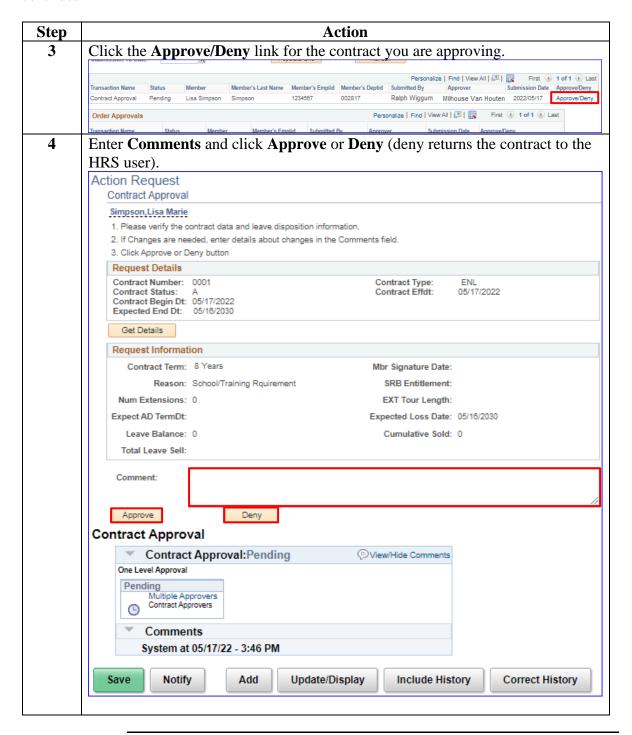

# Approving a Contract, Continued

### Procedures,

continued

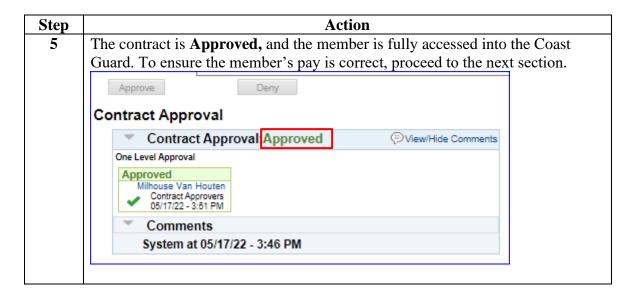

## **BAH and Direct Deposit**

Introduction

This section provides the procedures for ensuring the member is receiving Basic Allowance for Housing (BAH) and that their direct deposit has been set up to receive pay.

Information

Once the hire, the contract and the BAH are approved, then direct deposit **must** be entered.

**Procedures** 

See below.

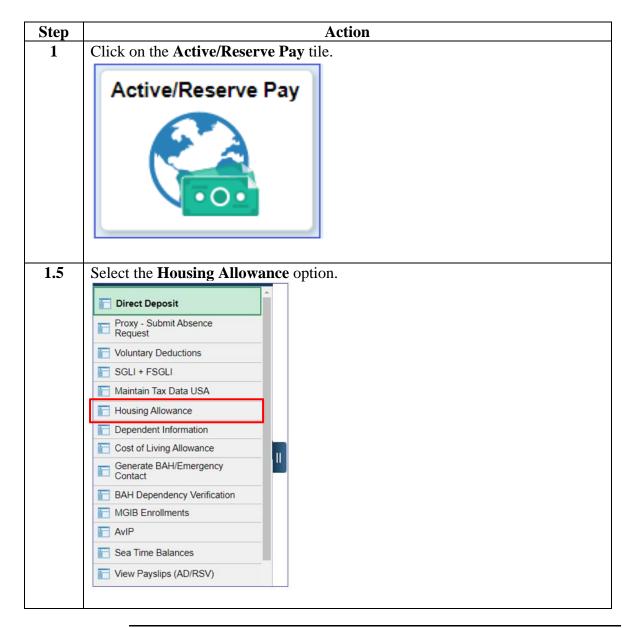

### Procedures,

continued

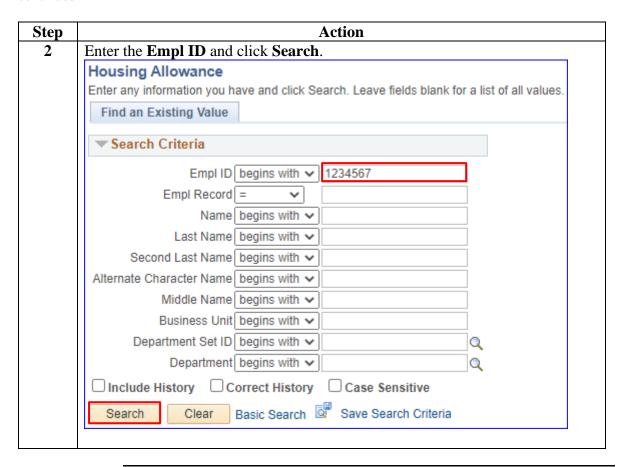

#### Procedures,

continued

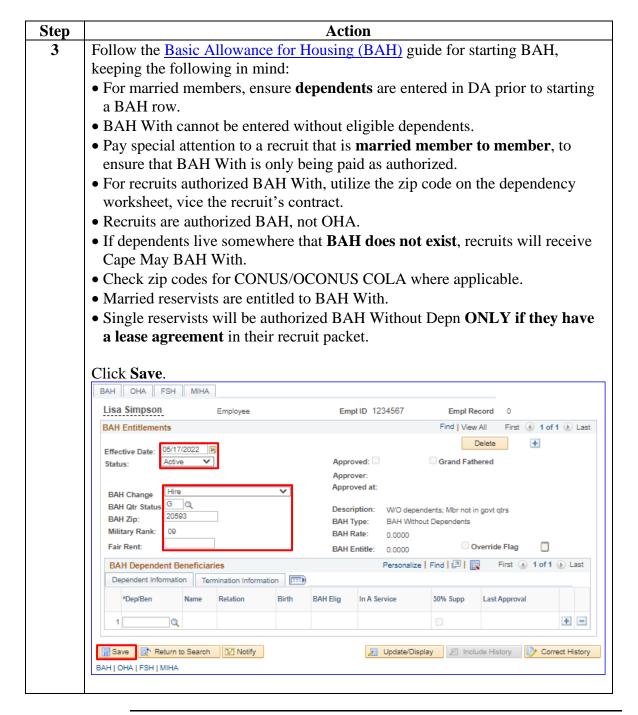

### Procedures,

continued

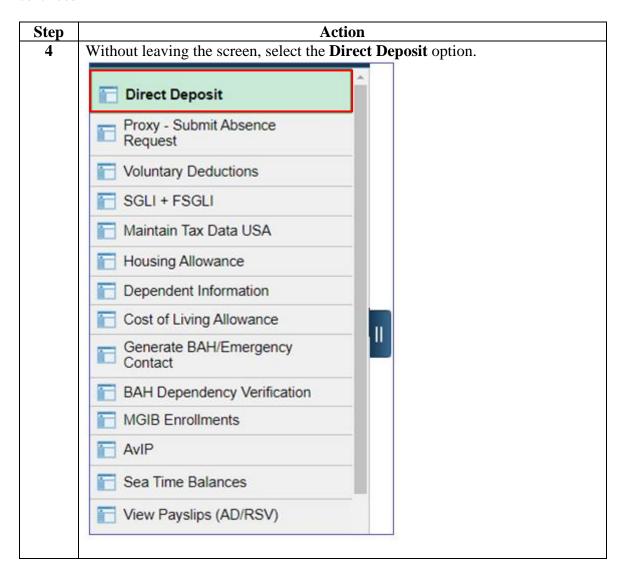

### Procedures,

continued

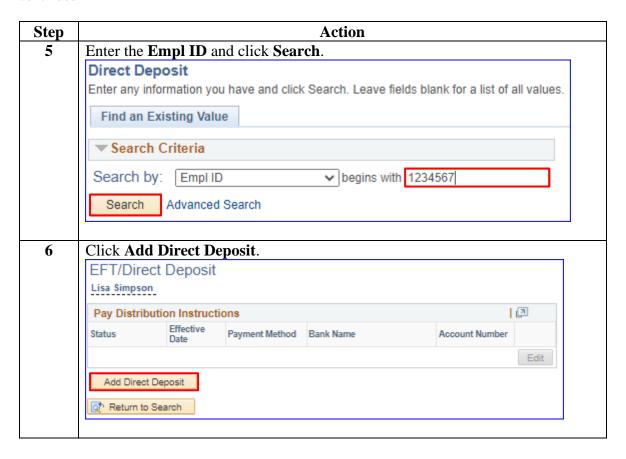

#### Procedures,

continued

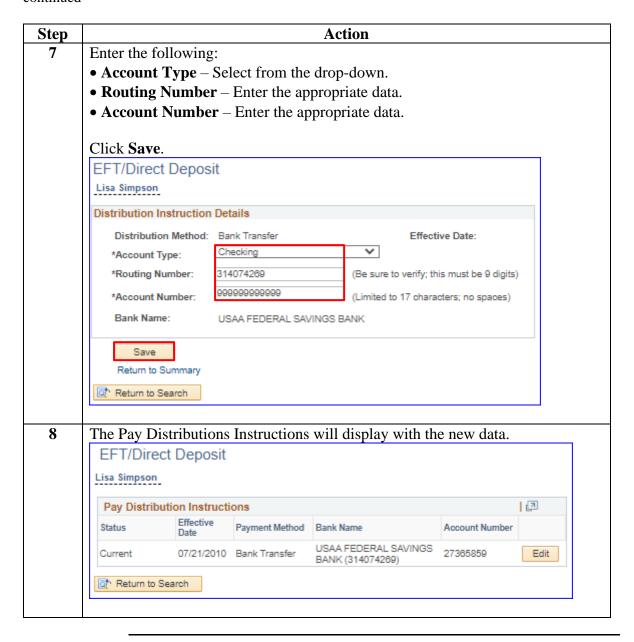